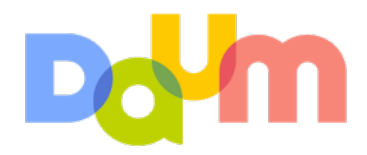

# **다음 CTS 전환추적 코드 사용법**

# 목차

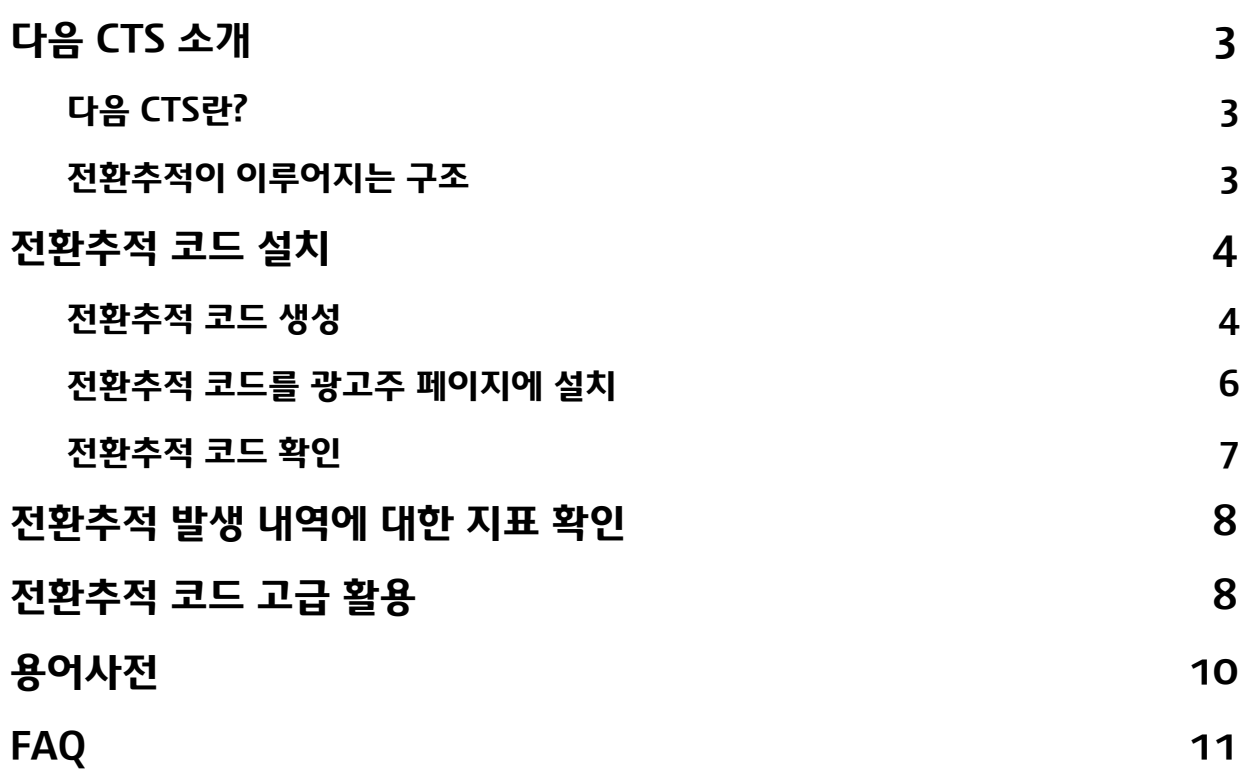

# <span id="page-2-0"></span>**1. 다음 CTS 소개**

## <span id="page-2-1"></span>**(1) 다음 CTS란?**

다음 CTS(Conversion Tracking System)란 다음의 검색광고 상품인 CLIX의 '전환추적'을 수행 하는 시스템입니다. 여기에서 '전환 추적(Conversion Tracking)'이란 검색 이용자가 다음 클릭스 를 통하여 실제 회원가입, 구매 등의 행위를 할 때 그 내역을 시스템에 저장하여 확인하는 기능을 의미합니다. 이 전환 정보는 다음 클릭스의 보고서로 가공되며, 이를 통해 클릭스에서 집행하시는 광고의 효율을 광고주나 마케터가 직접 정량적으로 분석하실 수 있습니다. 검색광고 광고주와 마케터는 CLIX Direct 와 CLIX Agency를 통하여 다음 CTS의 '전환추적 코드' 를 생성하고 전환 정보가 추가된 보고서를 확인하실 수 있습니다.

### <span id="page-2-2"></span>**(2) 전환추적이 이루어지는 구조**

광고주의 페이지에서 발생한 전환이 다음 CTS에서 어떻게 처리되는지 좀더 자세히 살펴보도록 하겠습니다.

### A. 광고주

예를들어 '홍길동'이라는 광고주가 A쇼핑몰을 운영하시면서 여성용 구두를 판매한다고 가정해 보겠습니다. '홍길동'은 다음 클릭스를 통하여 검색광고를 진행하고 있으며, 쇼핑몰의 구두 판매에 다음 클릭스 광고가 얼마나 기여하고 있는 지 정량적인 확인을 원하고 계십니다. 이를 위해 먼저 '홍길동'은 클릭스 다이렉트를 통하여 '전환추적 코드'를 생성합니다. 이 '전환추적 코드'는 실제 구두 상품구매가 발생할 경우 다음 CTS에 전환체크에 필요한 정보를 전달하는 역할 을 하는 프로그램으로, A쇼핑몰 웹서버의 상품구매 페이지 소스에 삽입해야 합니다. (전환추적 코드 설치는 다음 CTS 설치 도우미가 도와드립니다.) '홍길동'은 구매 완료 페이지에 '전환추적

코드'를 추가했고, 이때부터 전환추적을 처리할 준비가 완료된 상태가 됩니다.

### B. 쇼핑몰 구매자

한편, '김다음'이라는 사용자가 여성용 구두를 사고싶어서 다음에서 '여성용구두'라는 키워드를 검색했다고 가정해보겠습니다. '김다음'이 다음 통합검색 결과로 나와있는 '프리미엄 링크' 영역의 A쇼핑몰 검색광고를 클릭하시면, 다음 검색광고 시스템은 '김다음'의 브라우저에 쿠키(Cookie : 웹브라우져에서 특정 정보를 저장하도록 하는 도구)를 생성합니다. 이 쿠키에는 다음 검색광고를 경로로 전환이 이루어졌다는 증거가 기록되게 됩니다. 동시에 '김다음'의 브라우저에는 A쇼핑몰의 웹페이지가 출력될 것입니다. '김다음'은 A쇼핑몰에서 마음에 드는 구두를 찾아 구매 결제를 진행 하여 구매 완료 페이지가 출력되면, 이때 '전환추적 코드' 작동하면서 전환관련 정보가 다음 CTS 서버에 전달됩니다.

### C. 다음 CTS

전환정보는 다음 클릭스 서버에서 다시 가공하여 '홍길동'님의 다음 검색광고 보고서에 지표를 기록합니다.

# <span id="page-3-0"></span>**2. 전환추적 코드 설치**

### <span id="page-3-1"></span>**(1) 전환추적 코드 생성**

전환추적 코드는 광고주 계정 단위로 생성할 수 있으며 CLIX Direct와 CLIX Agency에서 모두 가능합니다. 생성하는 페이지는 Direct와 Agency가 메뉴만 다르고 화면은 동일하기 때문에 Direct 기준으로 기술하도록 하겠습니다.

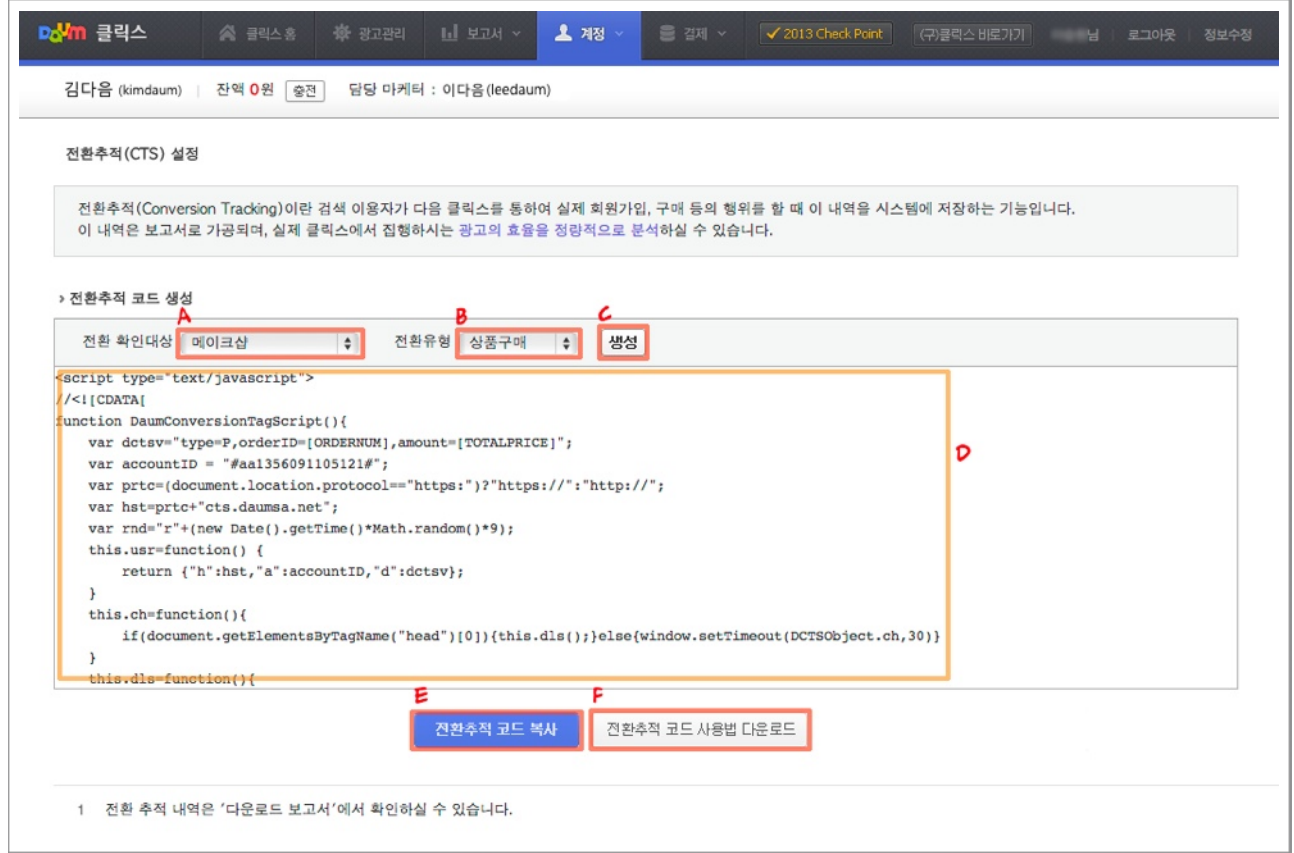

#### A. 전환 확인대상 선택

CLIX Direct에 광고주 계정으로 로그인을 하고 상단 메뉴의 '계정'을 선택하시면 하위 메뉴에 '전환추적 설정'을 확인하실 수 있습니다. '전환추적 설정'을 클릭하시면 전환추적(CTS) 설정이라 는 메뉴가 활성됩니다.

먼저 전환추적 코드를 생성하기 위해서는 '전환 확인대상'을 먼저 선택해야 합니다. '전환 확인 대상'이란 전환추적 코드를 설치할 대상을 선택하는 부분으로 '카페24-구버젼', '카페24-스마트 디자인', '메이크샵', '고도몰', '가비아 퍼스트몰', '위사몰' 등 대형 쇼핑몰을 기본적으로 선택하실 수 있습니다. 그 중 광고주님이 운영하고 계시는 쇼핑몰을 선택하시면 해당 쇼핑몰의 코드 규칙에 맞는 전용 전환추적 코드가 생성됩니다. 만약, 운영하고 계시는 쇼핑몰이 아니거나 상품구매 전환 이 아닌 경우, '기타'를 선택하시면 됩니다.

#### B. 전환 유형 선택

'전환 확인대상 선택'에서 '기타'를 선택하셨을 경우에만 추가적으로 선택하는 부분입니다. '상품 구매', '주문서작성', '회원가입' 3가지 중에서 선택할 수 있습니다.

#### C. 생성

'전환 확인대상'과 '전환 유형'을 선택하신 이후 '생성' 버튼을 클릭하시면 하단의 텍스트 박스에 전환추적 코드가 생성됩니다.

#### D. 전환추적 코드 텍스트 박스

전환추적 코드를 생성한 결과가 출력되는 부분입니다. 마지막으로 생성하신 전환추적 코드는 화면 상에 저장되어 화면이 호출될 때 마다 출력됩니다.

#### E. 전환추적 코드 복사

'전환추적 코드 복사'를 클릭하시면 텍스트 박스에 출력된 코드가 클립보드에 저장됩니다. 저장된 코드를 원하시는 부분에 붙여 넣으시려면 마우스 오른쪽 버튼으로 '붙여넣기'를 선택하거나 CTRL-V 를 입력하시면 됩니다.

### F. 전환추적 코드 사용법 다운로드

'다음 CTS\_전환추적 코드 사용법' PDF 문서를 다운받는 버튼입니다.

## <span id="page-5-0"></span>**(2) 전환추적 코드를 광고주 페이지에 설치**

광고주 페이지에 전환추적 코드를 설치하는 방법은 '스크립트 연결'과 '인라인 태그 설정' 두가지가 있습니다. '스크립트 연결' 방법은 전환추적 코드를 별도의 스크립트 파일로 생성하여 전환이 이루 어져야 할 페이지에서 불러오고, '인라인 태그 설정' 방법은 해당 웹페이지의 <head> 사이에 바로 전환추적 코드를 추가합니다. 기본적으로는 '스크립트 연결' 방법을 권장드리며, 스크립트 연결 방법이 효과가 없거나 스크립트 연결을 사용할 수 없게 만드는 구성 문제가 발생할 경우 '인라인 태그 설정' 방법을 사용할 수 있습니다.

### A. 스트립트 연결

- i. HTML 텍스트 편집기를 사용하여 새로운 문서를 하나 생성합니다. 그 문서에 전환추적 코드를 붙여넣습니다.
- ii. 전환추적 코드의 앞뒤에 있는 <script type="text/javascript"> 와 </script> 를 삭제 합니다. 아래와 같이 보이면 됩니다.

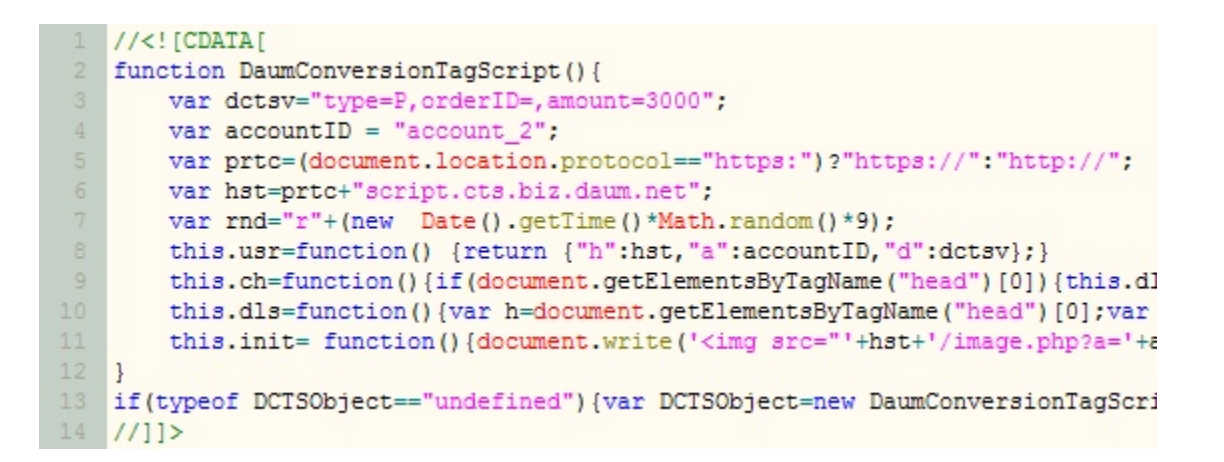

- iii. 전환을 요청할 페이지를 처리하는 웹 서버가 참조할 수 있는 위치에 이 문서를 'DCTS\_tag.js' 라는 이름으로 저장합니다.
- iv. 실제로 전환을 처리하는 페이지(ex. 구매완료 페이지 등등)에 저장했던 'DCTS\_tag.js' 파일을 업로드할 스크립트 링크를 삽입합니다. 이 스크립트는 HEAD 요소에 추가되면 됩니다. 아래에 간단한 예제를 첨부해드립니다.

<전환추적 코드 스크립트 링크가 없는 head 요소 예제>

```
\sqrt{h+m}1
\overline{2}<head>
        <title> 예제 HTML 과일 </title>
\overline{4}</head>
5
        <body>
        컨버전 태그 예제
6
        </body>
   </html>
```
<전환추적 코드 스크립트 링크가 있는 head 요소 예제>

```
\text{thm1}1\overline{2}<head>
\overline{3}<title> 예제 HTML 과일 </title>
\overline{4}<script type="text/javascript" src="DCTS tag.js"></script>
\overline{5}</head>
6
         <body>
\overline{7}컨버전 태그 예제
8
         </body>
\overline{9}</html>
```
### B. 인라인인 태그 설정

- i. HTML 텍스트 편집기를 사용하여 전환이 발생할 페이지를 엽니다.
- ii. 전환추적 코드를 추가할 각 웹페이지의 <head> 태그 사이에 전환추적 코드를 붙여 넣습 니다. 전환추적 코드가 포함된 예제는 다음과 같습니다.

```
\mathbf{1}\verb|html|\overline{2}<head>
        <title> 예제 HTML 과일 </title>
 3
\overline{4}5
        <script type="text/javascript">
 6
        //<! [CDATA]
 \overline{7}function DaumConversionTagScript() {
            var dctsv="type=P, orderID=, amount=3000";
\overline{9}var accountID = "account 2";
10
            var prtc=(document.location.protocol=="https:")?"https://":"http://
11var hst=prtc+"script.cts.biz.daum.net";
12
            var rnd="r"+(new Date().getTime()*Math.random()*9);
13this.usr=function() {return {"h":hst,"a":accountID,"d":dctsv};}
14
            this.ch=function(){if(document.getElementsByTagName("head")[0]){thi
15
             this.dls=function(){var h=document.getElementsByTagName("head")[0];
16
             this.init= function(){document.write('<img src="'+hst+'/image.php?a
17
        \mathcal{F}18
        if(typeof DCTSObject == "undefined") { var DCTSObject =new DaumConversionTag
19
        1/1]>
20</script>
2122
        </head>
23
        <body>
24컨버전 태그 예제
25
        </body>
    </html>
26
```
만약 ASP, PHP, JSP 등의 언어로 전환추적 코드를 적용하시고자 하신다면 다음 클릭스 고객센터 '1566-2100'으로 문의주시기 바랍니다.

### <span id="page-6-0"></span>**(3) 전환추적 코드 확인**

전환추적 코드가 정상적으로 설치되었는지 여부를 확인하기 위해서는 다음과 같습니다.

i. 전환추적 코드를 등록한 각 페이지의 소스를 확인합니다. 전환추적 코드가 웹 페이지의 <head> 태그 사이에 존재하면 올바르게 추가된 것입니다.

- ii. 전환추적 코드가 포함된 각 페이지에서 거래를 완료합니다. 거래 완료 페이지가 나타 나면 페이지의 소스를 확인합니다. 전환추적 코드가 존재하면 올바르게 추가된 것 입니다.
- iii. 첫번째 전환추적 코드 작동의 인해 발생하는 검색광고 광고비는 익월에 비즈쿠폰 1,000원으로 보상됩니다. 보상금액을 참고하셔서 테스트를 진행해주시기 바랍니다.

## <span id="page-7-0"></span>**3. 전환추적 발생 내역에 대한 지표 확인**

다음 CTS를 통한 전환정보 확인은 CLIX Direct와 CLIX Agency의 다운로드 보고서에서 확인하실 수 있습니다. 전환 지표는 크게 '직접 전환'과 '간접 전환'으로 구분됩니다.

- i. 직접전환 : 다음 클릭스 검색광고를 클릭하여 광고주의 페이지로 랜딩된 이후 세션이 유지된 상태에서 30분 내에 전환이 발생한 경우
- ii. 간접전환 : 다음 클릭스 검색광고 클릭 이후 30분이상 45일 이내에 전환이 발생한 경우

다운로드보고서에서 확인하실 수 있는 정보는 아래와 같습니다.

- i. 직접전환수 : 직접전환이 발생한 수의 합산
- ii. 간접전환수 : 간접전환이 발생한 수의 합산
- iii. 직접전환금액 : 직접전환으로 발생한 금액의 합산
- iv. 간접전환금액 : 간접전환으로 발생한 금액의 합산

2013년에는 전환 관련 지표를 좀더 편리하게 CLIX에서 확인하실 수 있도록 보고서 부분을 개선할 예정입니다.

# <span id="page-7-1"></span>**4. 전환추적 코드 고급 활용**

CLIX에서 전환추적 코드를 다양하게 생성해 보시면 아실 수 있습니다만, 사실 전환추적 코드는 하나의 형식 포맷을 가지고 있습니다. 단지 각 쇼핑몰이나 상황에 맞는 변수명만 수정될 뿐입니다. 만약 좀더 자세히 전환추적 코드를 이해하고 싶으시다면 아래의 변수에 대해서 숙지하셔서 광고주 님의 페이지에 적용하시면 됩니다.

### A. dctsv 변수

dctsv 변수는 다음의 변수를 포함하는 하나의 문자열을 값으로 가집니다.

- i. 전환타입 : type
- ii. 주문번호 : orderID
- iii. 주문가격 : amount
- **•** 필수사항
	- i. 이름코드는 "dctsv" 소문자로 입력해야 함
	- ii. 값에 특수문자 "=", "," 사용금지
- B. 전환타입 : type 변수

전환타입 변수는 Daum CTS 전환추적 코드에서 수집항목을 결정합니다. 'p' 는 상품구매, 'm' 은 회원가입, 'w' 는 주문서작성으로 구분되며, 2013년 상반기에 새로 추가되는 보고서 에서 확인 가능합니다.

- **•** 필수사항
	- i. 이름코드는 "type" 소문자로 입력해야 함 (향후 추가적인 타입이 제공됨)
	- ii. 값의 최대 길이는 1문자
	- iii. 값은 대문자로 입력해야함
- C. 주문번호 : orderID 변수

주문번호 변수는 구매전환시 발생되는 주문번호를 의미합니다.

- **•** 필수사항
	- i. 이름코드는 "orderID" 대소문자에 주의해서 입력해야 함
	- ii. 값의 최대 길이는 50문자
- D. 주문가격 : amount 변수

주문가격 변수는 구매전환시 발생되는 주문가격을 의미합니다.

- **•** 필수사항
	- i. 이름코드는 "amount" 소문자로 입력해야 함
	- ii. 값은 숫자로만 입력해야함

# <span id="page-9-0"></span>**5. 용어사전**

### A. 다음 CTS 전환추적 코드(이하 전환추적 코드로 표기)

다음에서 제공하는 웹 사이트 전환분석도구를 사용하기 위한 프로그램 스크립트 입니다. 광고주의 페이지에서 거래가 완료된 페이지의 소스코드에 포함하여 사용합니다. 일반적 으로 전환추적 코드 는 최종구매완료 확인페이지에 삽입되며 이를 통해 검색광고를 통해 발생한 거래 금액(보통 전환 금액 이라고 표현)을 다음 클릭스 보고서에서 확인할 수 있습니다.

### B. 구매완료

웹 사이트에서 구매가 완료되면 표시하는 대부분의 페이지를 뜻합니다. 해당 페이지에는 거래완료 에 대한 감사의 메시지를 담고 있는 것이 일반적이며, 보통 주문번호, 주문가격 정보도 함께 표시 합니다.

### C. 주문번호

웹 사이트에서 구매가 완료되면 일반적으로 거래ID 가 발급됩니다. 이 값을 통해서 배송처리나 방문자의 주문내역 확인 등으로 활용합니다.

### D. 주문가격

웹 사이트에서 물건을 구입하면 계산되는 총 거래가격을 의미합니다.

### E. html 코드 편집기

HTML(HyperText Markup Language) 코드 작성이 가능한 문서 편집기를 의미합니다. 예) 메모장

### F. head 요소

HTML을 구성하는 여러 요소(element)중에서 head 라는 태그명을 가진 요소를 의미합니다.

### G. ASP, PHP, JSP

일반적으로 웹 사이트를 구성하는 문서의 개발언어를 의미합니다.

### H. 태그

HTML을 구성하는 요소의 머리글 입니다. 보통 꺾쇠 괄호로 둘러싸여 있습니다.

### I. 쿠키

웹 사이트 방문 시 웹 브라우저에 의해 로컬 컴퓨터에 저장되는 정보입니다. 쿠키는 대개 이전에 웹 사이트에 방문한 사용자를 식별하기 위해 사용됩니다.

# <span id="page-10-0"></span>**6. FAQ**

- Q : 전환추적 코드를 삽입하려고 하는데 모든 페이지에 삽입해야 하나요?
- A : 일반적으로 구매완료 페이지에 삽입하시면 됩니다. 이 페이지는 보통 거래가 완료되고 거래 내역을 표시하는 페이지 입니다. 또한, 주문 시 발생되는 주요 거래ID(주문번호)와 주문가격이 표시됩니다.
- Q : 전환추적 코드는 페이지 내에 어느 부분에 삽입해야 하나요?
- A : 기본적으로 어느 위치에 삽입하셔도 상관은 없습니다. 하지만 <head>가 있다면 가급적 <head>와 </head> 사이에 삽입해 주세요. 단, 전환추적 코드 삽입 시 기본적인 HTML 규칙은 지켜주셔야 합니다. <script>와 </script> 사이에는 삽입하실 수 없습니다. 일부 모바일 전용 페이지

(chtml, xhtml, mhtml 등)는 반드시 <head>와 </head> 사이에 삽입하셔야 합니다. 참고로, 카페24의 스마트디자인의 경우는 반드시 아래의 경우를 따라야 합니다.

(단계1)

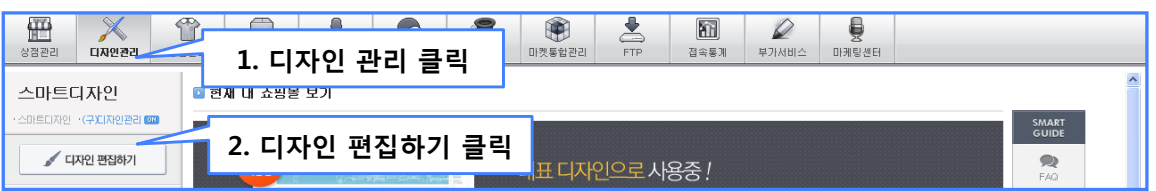

### (단계2)

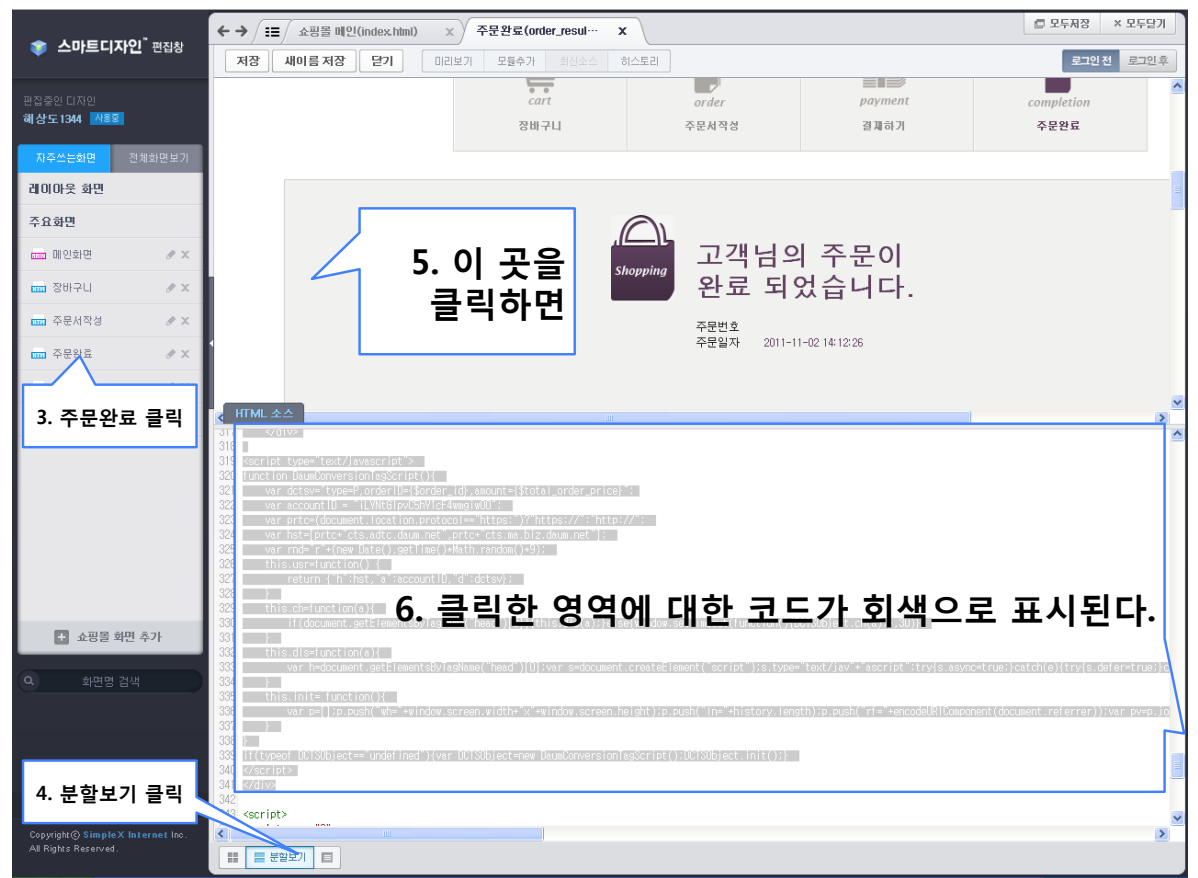

### (단계3)

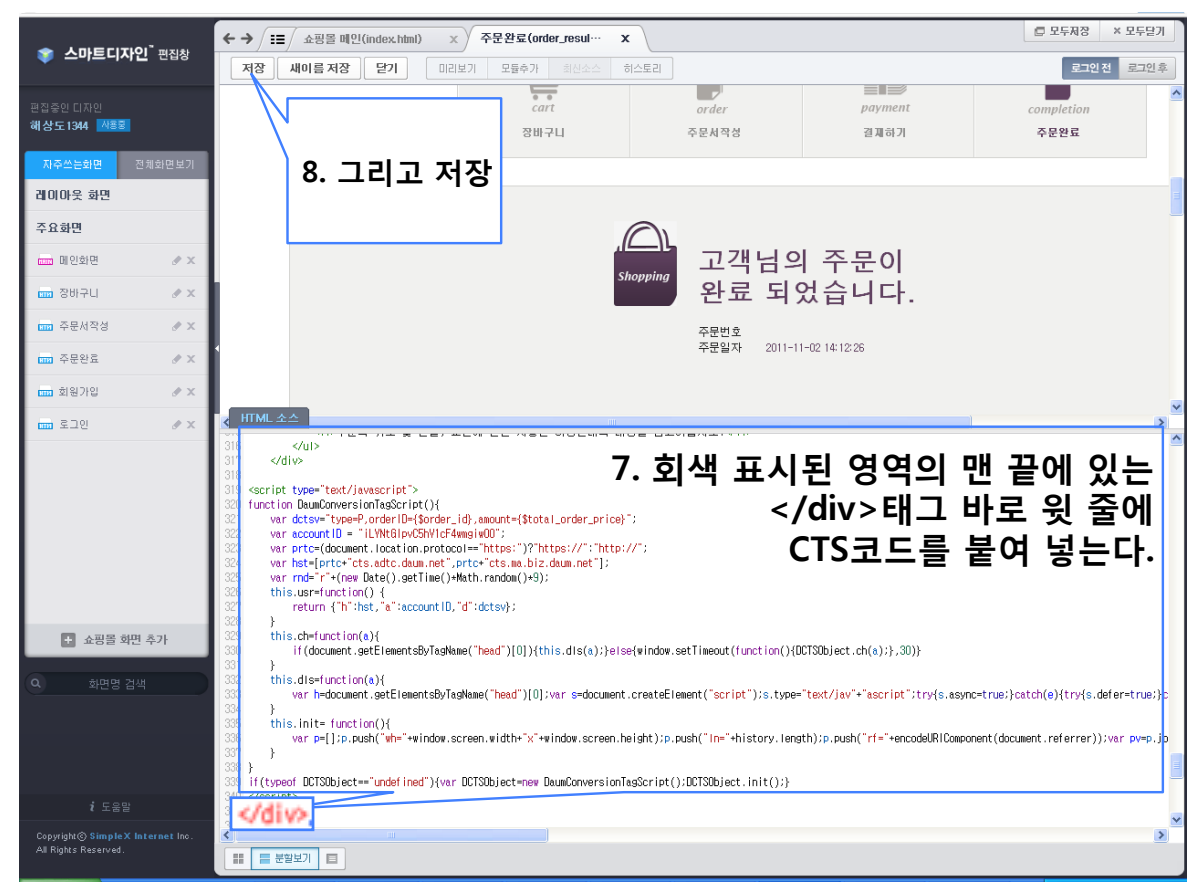

- Q : 전환추적 코드를 삽입할려고 하는데, 관련 지식이 없습니다. 어떻게 해야 하나요?
- A : 전환추적 코드를 삽입하기 위해서는 기본적인 html 지식이 필요합니다. 관련지식이 없으신 분들을 위해서 삽입 작업을 대행하고 있으니 고객센터에 문의해 주시면 친절하게 안내드리겠습니다. 다음 클릭스 고객센터 : 1566-2100
- Q : 전환추적 코드를 삽입하고, 변수 항목을 설정하여도 클릭스 보고서에 구매전환 카운트가 표시되지 않습니다.
- A : 전환추적 코드 내부의 "accountID", "dctsv" 변수 항목이 정확한게 입력되었는지 확인 합니다. 클릭스 다이렉트 로그인 → 계정 → 전환추적 설정 페이지에서 홈페이지 성격에 맞게 전환추적 코드가 올바르게 생성되었는지 확인해 주십시요. 쇼핑몰 빌더를 사용하신다면 아래 쇼핑몰 빌더 적용법을 참고하세요. 좀 더 자세한 안내나 기술지원을 원하시면 고객센터에 문의해 주세요. 다음 클릭스 고객센터 : 1566-2100
- Q : 전환추적 코드를 삽입할 때, 웹 사이트 개발언어(ASP, PHP 등)와 연동하여 동적으로 구성하고자 합니다.
- A : 전환추적 코드 삽입 개발언어와 연동하여 동적으로 주문번호나 주문가격을 구성하실 수 있습니다. (전환추적 설정 화면 하단의 '전환추적 코드 사용법 다운로드' 버튼을 클릭하시면 좀더 자세한 내용을 확인하실 수 있습니다.) 더 많은 정보를 얻고자 하시면 다음 클릭스 고객센터로 문의 주시면 친절하게 상담해 드리겠습니다. 다음 클릭스 고객센터 : 1566-2100
- Q : 전환추적 코드를 삽입한 후 클릭스 보고서에서 구매전환 카운트는 언제쯤 확인할 수 있나요?
- A : 구매전환 카운트는 전환추적 코드 삽입과 동시에 수집됩니다. 다만, 다음 클릭스 보고서에 구매전환 카운트가 반영되는 데는 하루가 소요되며, 오늘 적용하였다면 내일 결과 데이터를 확인할 수 있습니다.
- Q : 전환추적 코드로 수집된 데이터와 내가 사용하는 다른 도구에 표시되는 컨버전 데이터가 서로 다른 이유는 무엇입니까?
- A : 일반적으로 컨버전 계산 결과에 차이가 있는 이유는 수집기준이나 계산방법이 도구마다 다르기 때문입니다. 이러한 차이를 보다 잘 이해하려면 각 공급업체가 어떤 기준으로 수집하는지를 이해해야 합니다. 보다 자세한 사항은 다음 클릭스 고객센터에 문의해 주세요. 다음 클릭스 고객센터 : 1566-2100
- Q : 구매카운트가 너무 많이 집계됩니다. 무엇이 문제인가요?
- A : 구매전환 스크립트는 구매완료 페이지에만 적용되어야 합니다. 통상적으로 메인 페이지나 공통 파일에 스크립트가 삽입된 경우에 발생합니다. 구매완료 페이지 이외에 다른 페이지에도 스크립트가 적용되었는지 다시 한번 확인해 주세요.
- Q : 상품구매 이외에 회원가입 이나 주문서작성 등도 구매전환 집계가 가능한가요?
- A : 상품구매 이외에도 회원가입과 주문서작성도 구매전환 집계가 가능합니다. 클릭스 다이렉트 로그인 → 계정 → 전환추적 설정 페이지에서 전환유형을 (상품구매, 회원가입,주문서작성) 중 하나를 선택한 후 전환추적 코드를 생성하시면 됩니다.
	- \* W : 주문서작성, (예시 : var dctsv="type=W,orderID=,amount=";) \* M : 회원가입, (예시 : var dctsv="type=M,orderID=,amount=";) \* P : 상품구매, (예시 : var dctsv="type=P,orderID=,amount="; )
- Q : 전환추적 코드를 카페24나 메이크샵 같은 빌더에 적용하려면 어떻게 해야합니까?
- A : 빌더에서 제공되는 치환코드를 이용하여 적용이 가능합니다. 주로 기본코드에서 "dctsv" 변수 만을 치환코드와 조합하시면 됩니다. 좀 더 자세한 예시는 적용예제를 참조하시면 됩니다.

[ 적용예제 ]

빌더명 : 카페24 - 스마트디자인

빌더주소 :<http://echosting.cafe24.com/Main/>

- 치환코드 : 주문 번호 {\$order id}, 가격 정보 {\$total order price}
- 적용위치 : 스마트디자인 > 주문완료
- 예시 : var dctsv="type=P,orderID={\$order\_id},amount={\$total\_order\_price}";

빌더명 : 카페24 - 구버전

빌더주소 :<http://echosting.cafe24.com/Main/>

치환코드 : 주문 번호 {{\$order\_detail.order\_id}}, 가격 정보 {{\$order\_total\_sum}} 적용위치 : HTML 디자인설정 > 주문완료 > 결제결과페이지

 예시 : var dctsv="type=P,orderID={{\$order\_detail.order\_id}}, amount={{\$order\_total\_sum}}";

 빌더명 : 메이크샵 빌더주소 :<http://www.makeshop.co.kr>/ 치환코드 : 주문 번호 [ORDERNUM], 가격 정보 [SUMPRICE] 적용위치 : 개별디자인 > 인사이드디자인 > 주문완료 화면 관리 예시 : var dctsv="type=P,orderID=[ORDERNUM],amount=[SUMPRICE]";

빌더명 : 고도몰

빌더주소 :<http://www.godo.co.kr>/

치환코드 : 주문 번호 {ordno}, 가격 정보 {settleprice}

적용위치 : 디자인관리 > 스킨트리 > 주문 > 주문완료

예시 : var dctsv="type=P,orderID={ordno},amount={settleprice}";

빌더명 : 가비아 퍼스트몰

빌더주소 : [https://hosting.gabia.com/ec\\_hosting/](https://hosting.gabia.com/ec_hosting/)

치환코드 : 주문 번호 {orders.order\_seq}, 가격 정보 {orders.settleprice}

적용위치 : 디자인관리 > 스킨설정 > 결제완료 스킨수정에서 적용가능

예시 : var dctsv="type=P,orderID={orders.order\_seq},amount={orders.settleprice}";

빌더명 : 위사몰

빌더주소 :<http://www.wisamall.com>/

치환코드 : 주문 번호 {{\$주문번호}}, 가격 정보 {{\$총상품구매금액}}

적용위치 : 디자인관리 > HTML 편집 > 주문관련탭

예시 : var dctsv="type=P,orderID={{\$주문번호}},amount={{\$총상품구매금액}}";

### Q : 직접구매전환과 간접구매전환 항목에 대해서 자세히 알고 싶습니다

A : 전환추적 코드를 적용하면, 구매전환을 직접구매전환과 간접구매전환 으로 구분하여 표시해 합니다. 직접구매전환은 광고를 통해 홈페이지에 방문한 후에 바로 구매가 이루어진 키워드에 대한 구매전환 데이터이며, 간접구매전환은 현재 방문을 제외한 상태에서 가장 최근 키워드에 대한 구매전환 데이터를 의미합니다. 직 · 간접 구매전환 기준 및 누적기준표를 참고하시기 바랍니다.

[ 직접/간접 구매전환 기준 ]

- 직접 구매전환: 세션이 유지된 상태에서 광고 클릭 이후 30분 전환이 발생한 경우
- 간접 구매전환: 광고 클릭 이후 30분이상 45일 이내에 전환이 발생한 경우

 해당 전환이 직접구매 와 간접구매 두가지 케이스에 모두 해당되는 경우 직접구매만 카운트 합니다.